# **LiveSuit manual**

V1.02 2010-03-10

### content

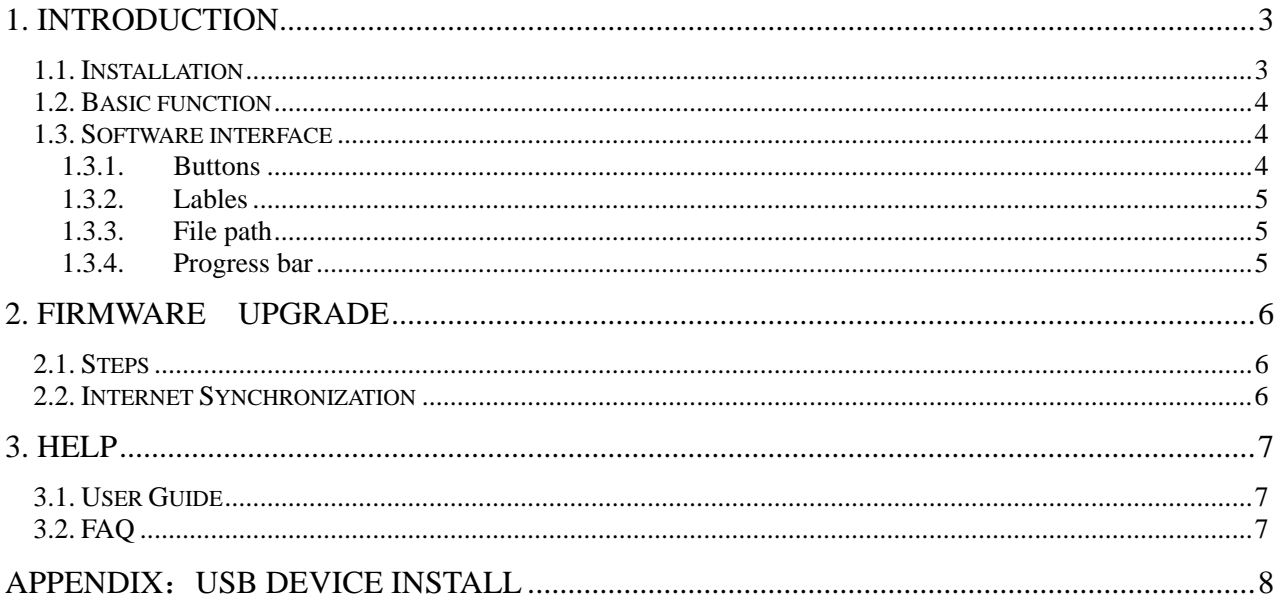

# <span id="page-2-0"></span>**1. Introduction**

# **1.1.Installation**

Steps:

1. Obtain LiveSuitPack100\_ex.exe file first. Then locate it to direction "D:\test". As followed picture.

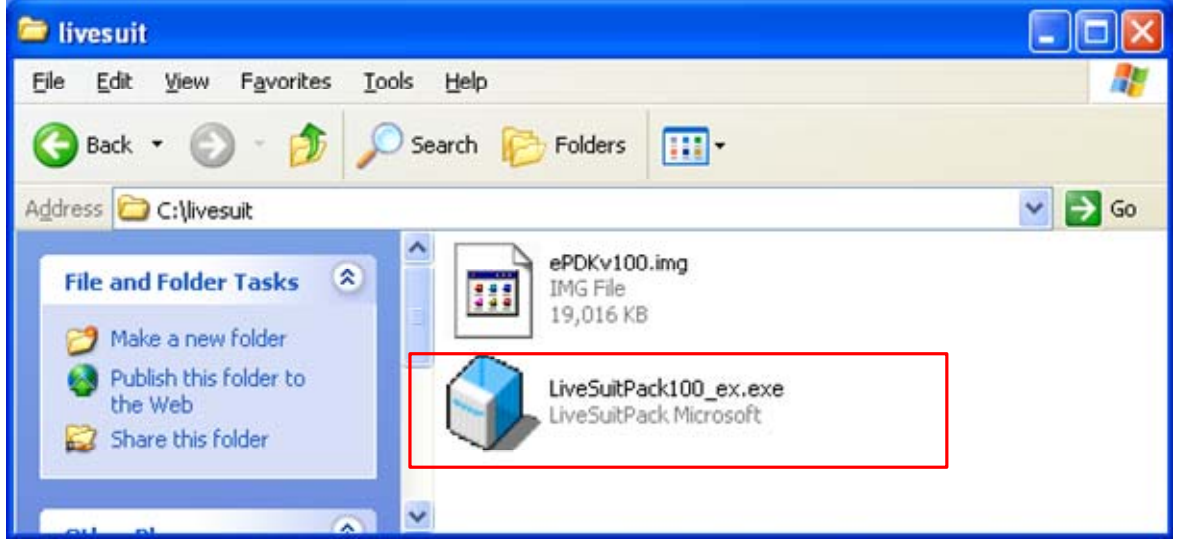

2 Double click LiveSuitPack100\_ex.exe, which will install LiveSuit software automatically at the current directory, please see the picture followed:

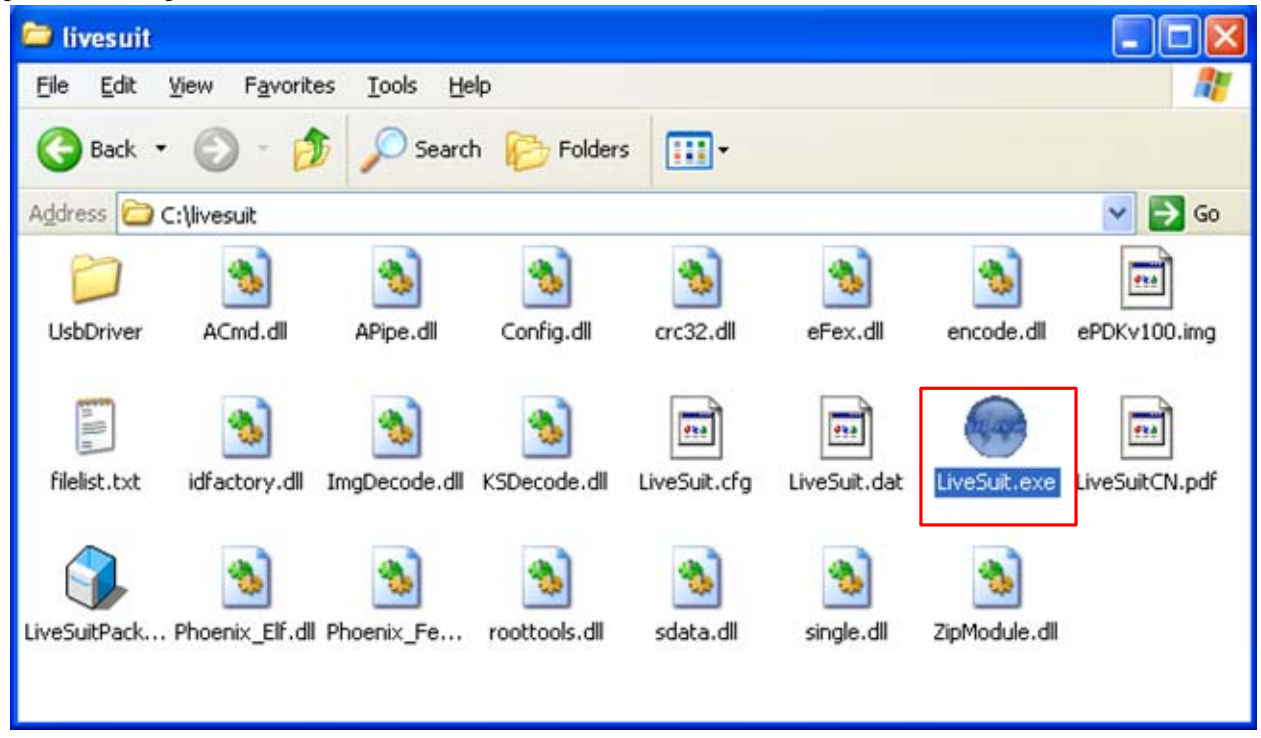

3 You can see a file named "LiveSuit.exe". It is just "LiveSuit", the software we need.

4.Double click LiveSuit.exe, it will run, please see the picture as below:

<span id="page-3-0"></span>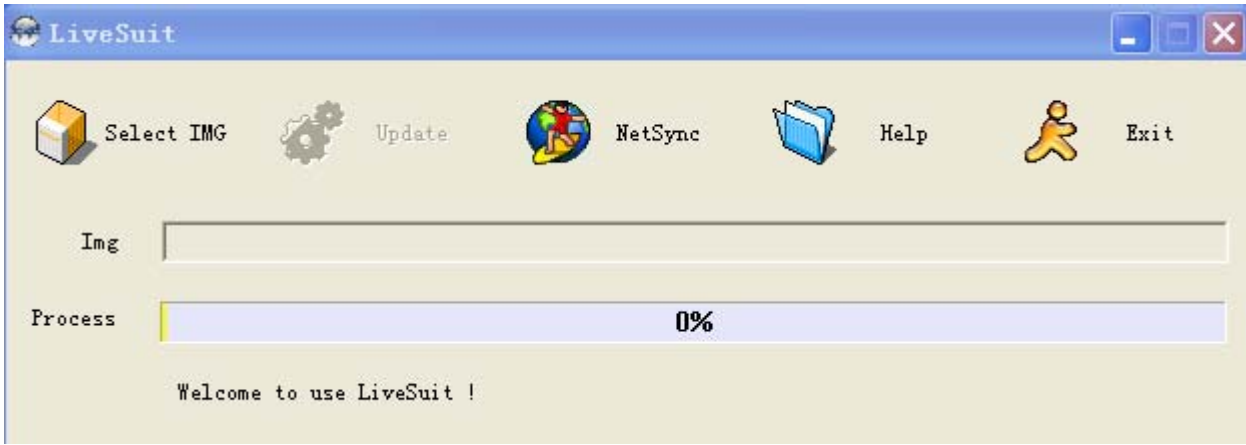

Note: You'd better install "LiveSuit" in the hard disk of your PC than in memory disk.eg :U disk.

### **1.2.Basic function**

- 1 backup and query device information
- 2 Firmware upgrade
- 3 Upgrade LiveSuit itself (depends on network and server)

### **1.3.Software interface**

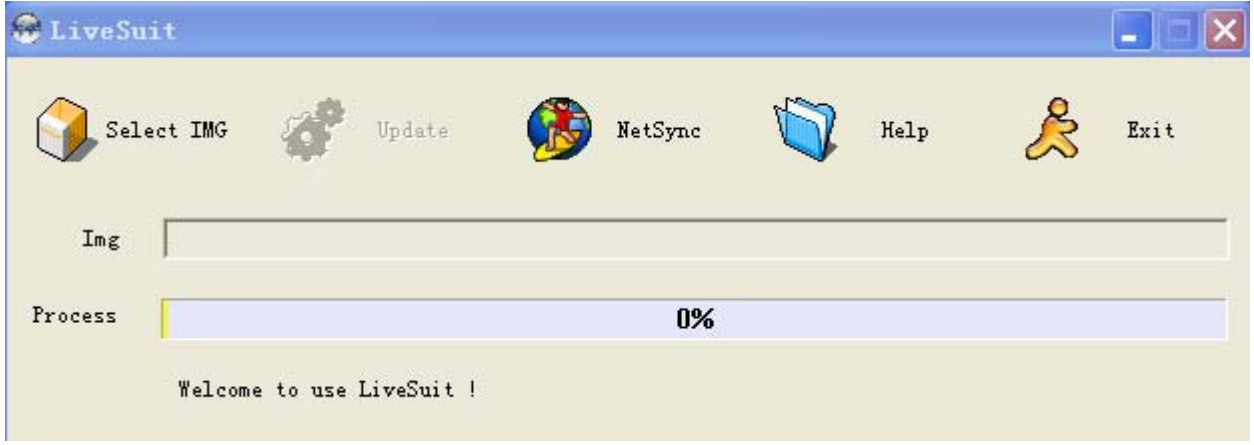

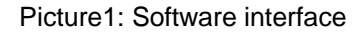

## **1.3.1. Buttons**

**Select IMG**: Click the button to select the firmware used for upgrade.

**Update:** Click the button to start upgrade after identifying U disk once you insert.

NetSync: After the device has been inserted to PC, and recognized as U disk. Click the button to start upgrade, **Help**: Click the button for help.

**Exit:** Click the button to end and exit. Don't click the button when you are upgrading or inquiring the information.

**Minimize:** click the button, LiveSuit will enter into the minimize window.

**x**: click the button to enter system tray mode

# <span id="page-4-0"></span>**1.3.2. Lables**

**Img**: on the right side is the file path of firmware.

**Progress:** on the right side is the upgrading progress bar.

Welcome to LiveSuit: display the system state and result. The content will change in time.

# **1.3.3. File path**

Display the firmware path information you selected.

# **1.3.4. Progress bar**

Indicating the current upgrade progress

# <span id="page-5-0"></span>**2. Firmware Upgrade**

### **2.1. Steps**

1 open the LiveSuit software.

- 2 select the firmware. (\*.img)
- 3 insert the device to be upgraded (only one device is permitted)
- 4 click " Update", to start.
- 5 During upgrade, you will be asked to install the USB Driver twice. The driver file is "usbdrv.inf" in the folder "usbDriver",which is located at the installation path of "LiveSuit"(for more detail information please refer the to "Appendix: USB Device Install")

6 If you upgrade successfully, please pull out the device, then reset it.

7 if failed, please pull out the device, reset it. And do the upgrade again.

8 if upgrade failed so many times, please contact with the franchiser.

#### Notes:

Please do not click the " NetSync" or " exit" button during upgrade.

#### **2.2. Internet Synchronization**

1 open the LiveSuit software

2 click " Internet Synchronization" button to start the LiveSuit for upgrade. ( Notes: users must can visit the internet)

Notes:

During internet synchronization, please do not click "system upgrading" or "exit".

# <span id="page-6-0"></span>**3. Help**

### **3.1. User Guide**

1 click " Help" to open the help file.

### **3.2.FAQ**

1. warning: " cann't find the device",

The problem maybe that device is not inserted to PC, or you should wait for a while.

- 2. You'd better backup the data in your device to a reliable memory device before upgrade.
- 3. The upgrade process may destroy the data in your device, please backup them first.
- 4. You should obtain our firmware from official web of the manufacturer rather than lawless webs.
- 5. Please contact with the distributor for other problems.

# <span id="page-7-0"></span>**Appendix**:**USB Device Install**

If your PC has never been installed such USB Device, you need to do this. Please see the following steps:

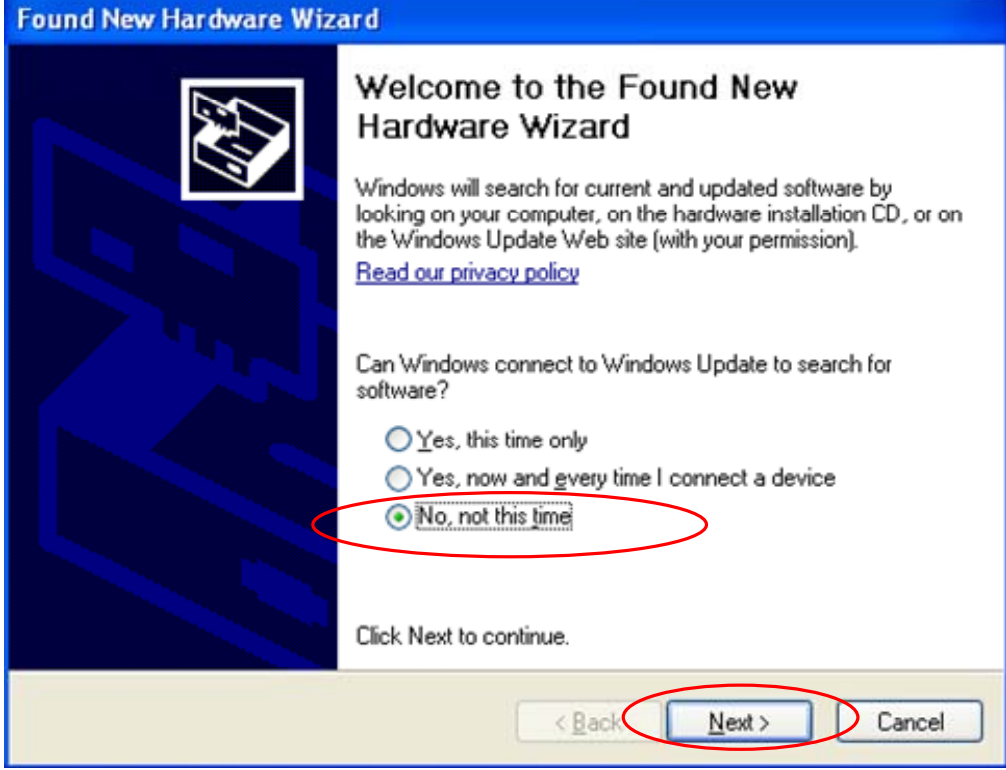

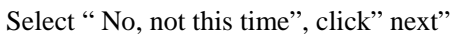

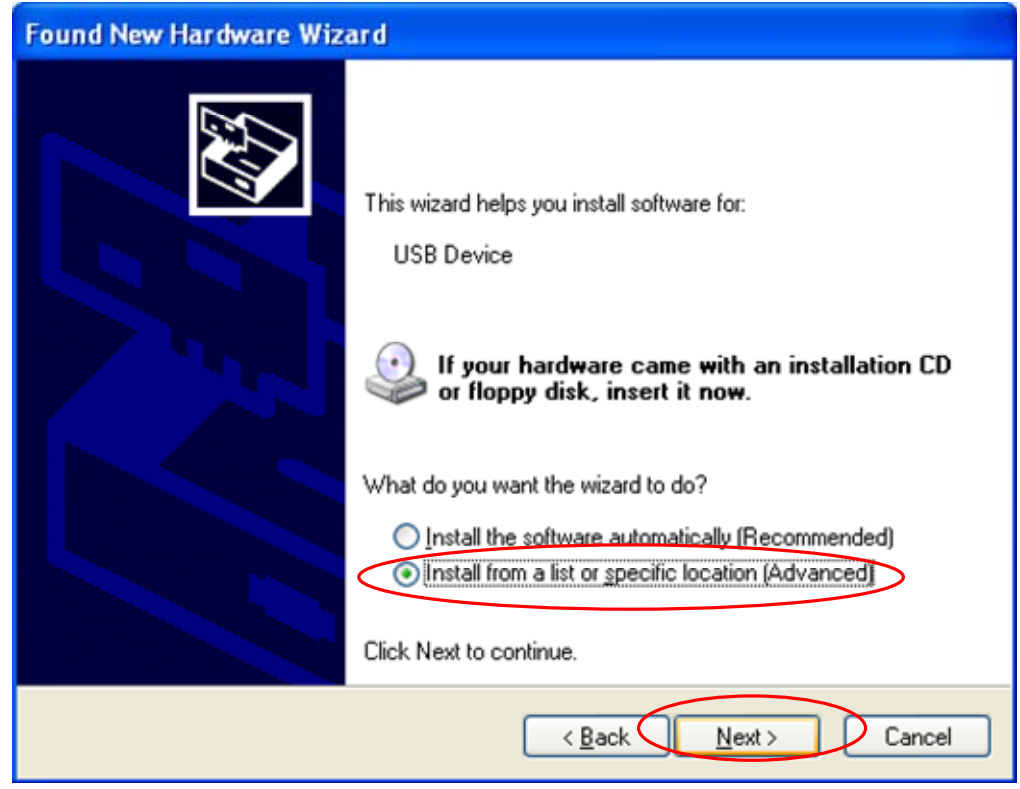

Select "Install from a list or specific location(**Advanced**), then click " next":

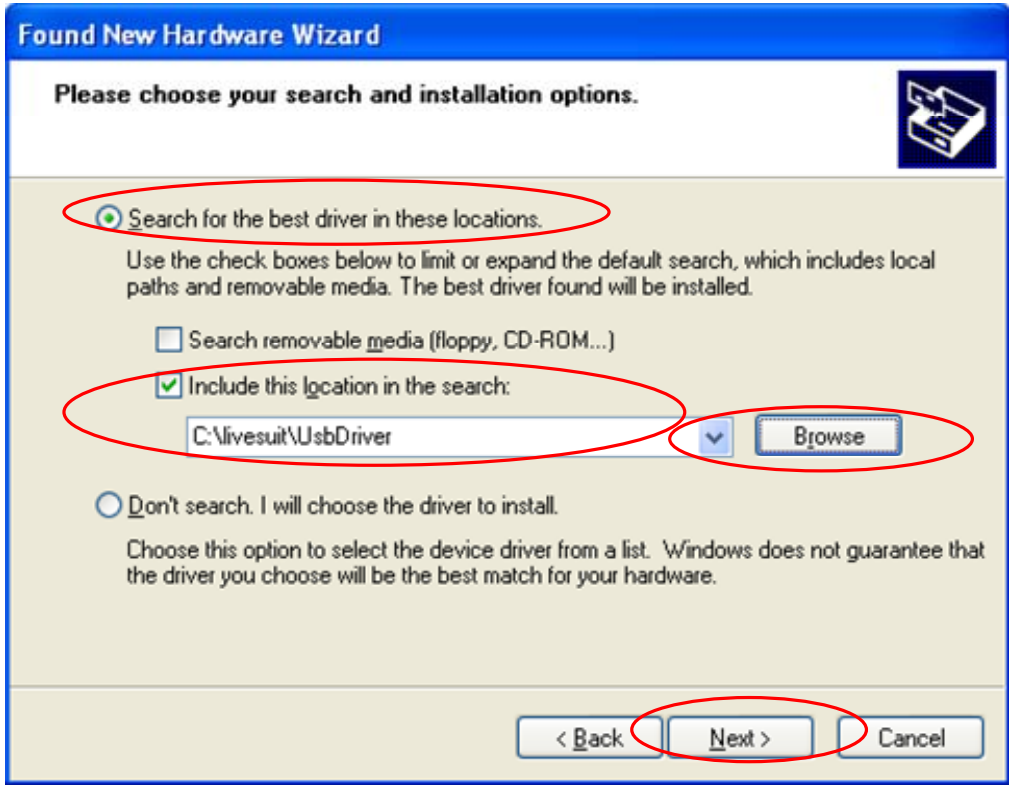

Click"brouse" to select location to search drivers , then Click " next" **:** 

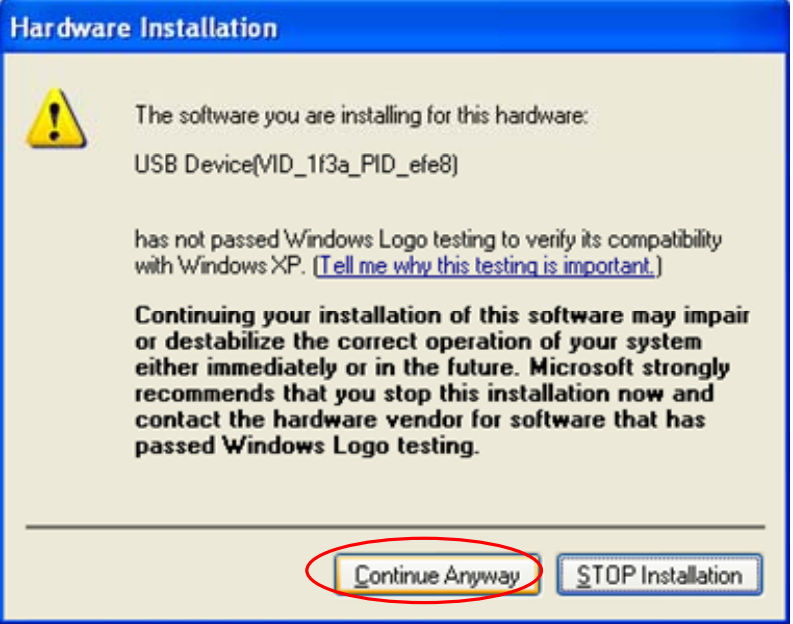

Click :"Continue Anyway":

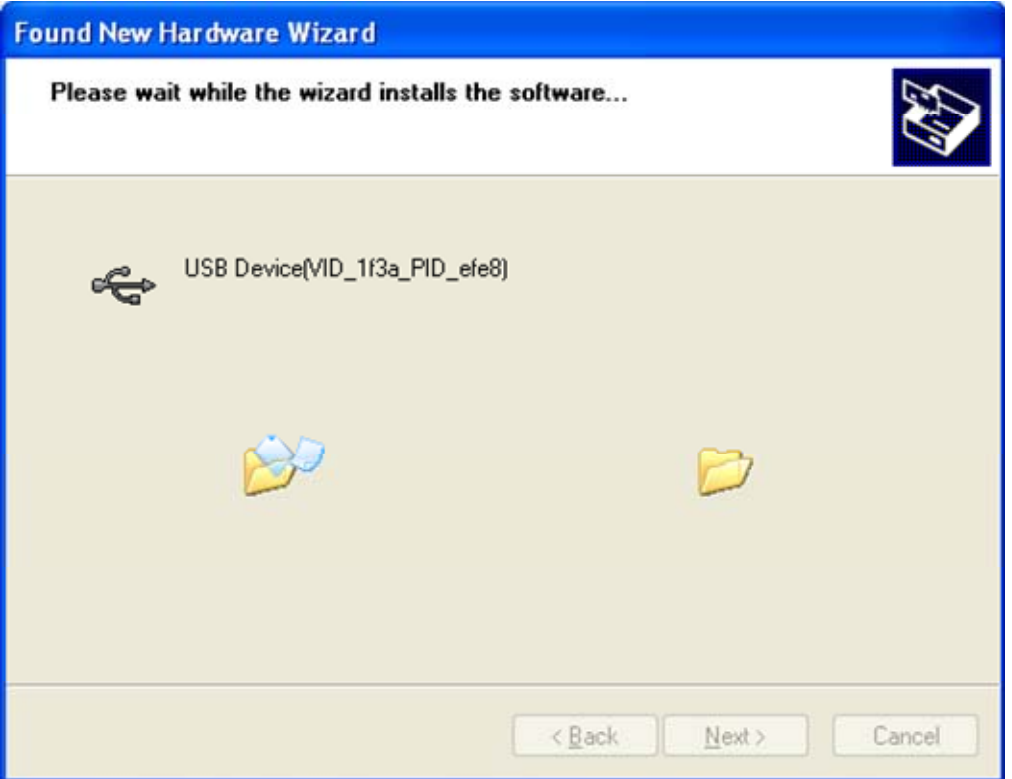

Then

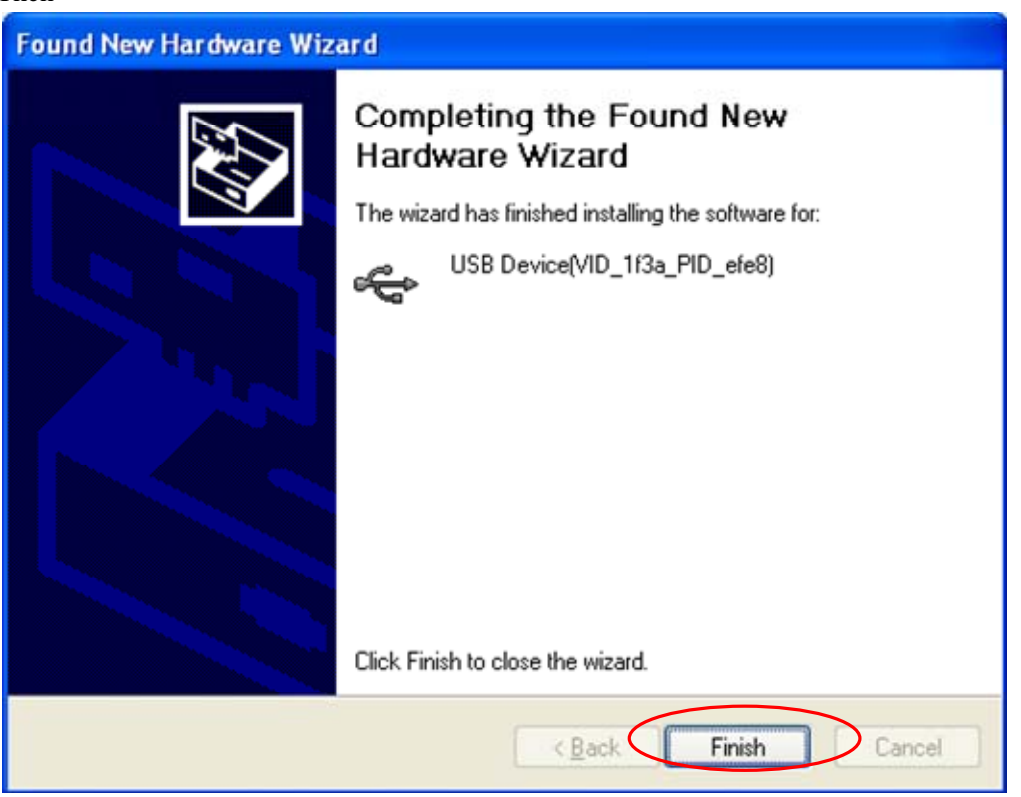

Click"Finish"

About 2 second later, Install Driver again

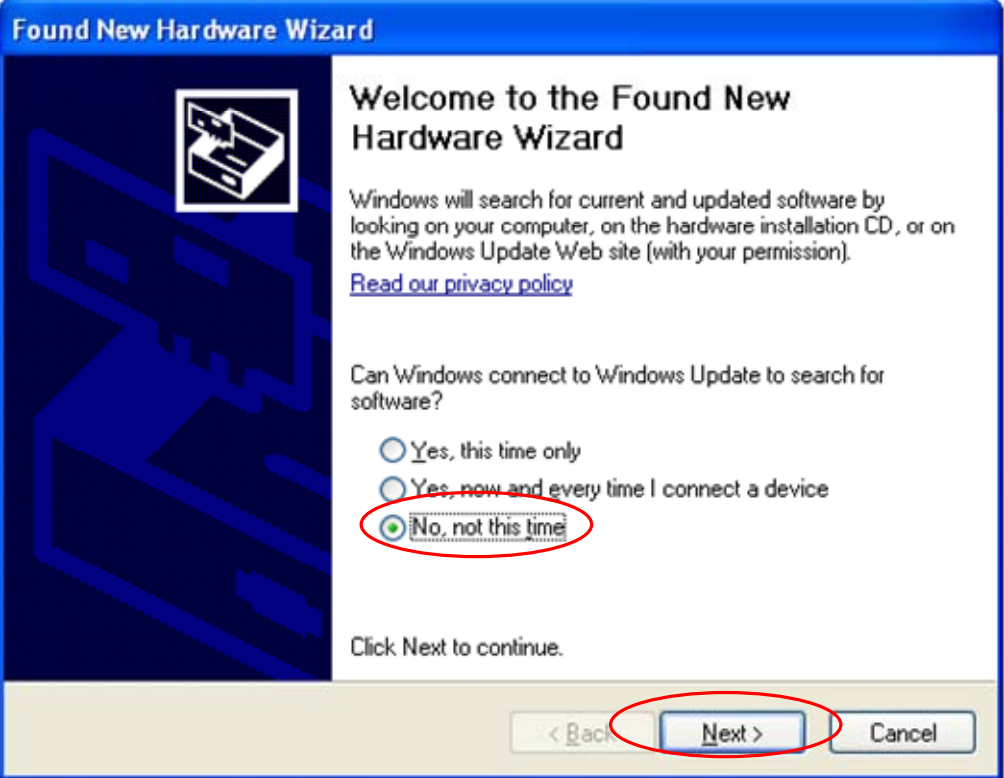

#### Click "Next":

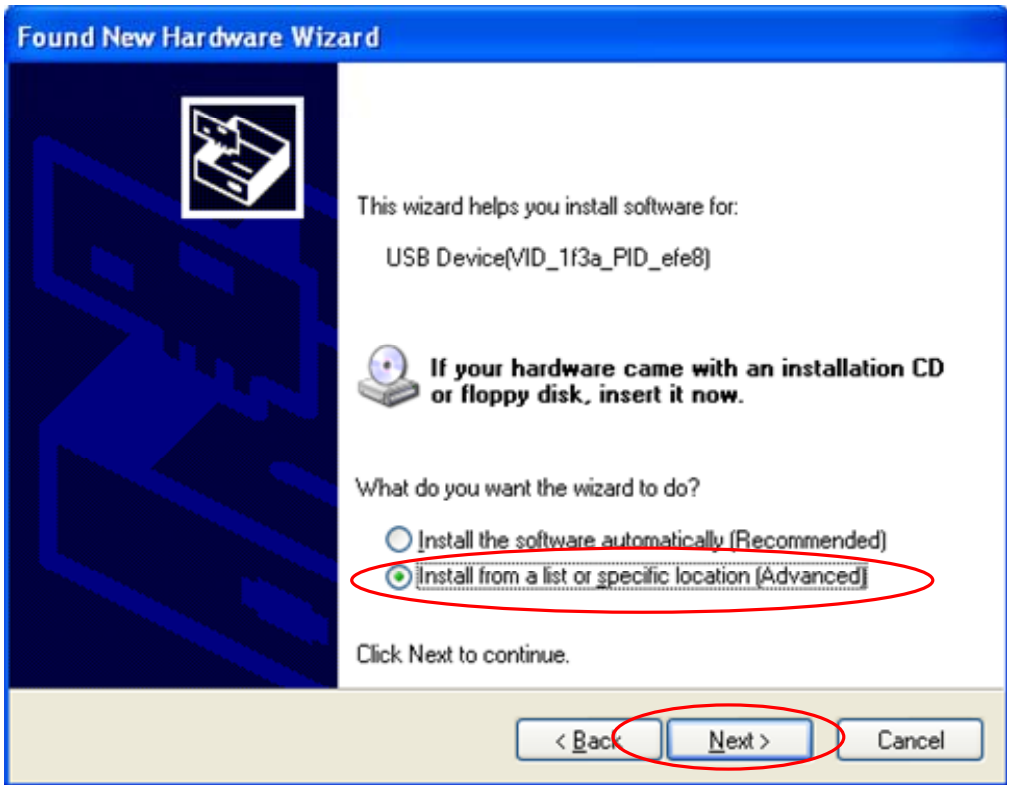

Select "Install from a list or specific location(**Advanced**), then click " next":

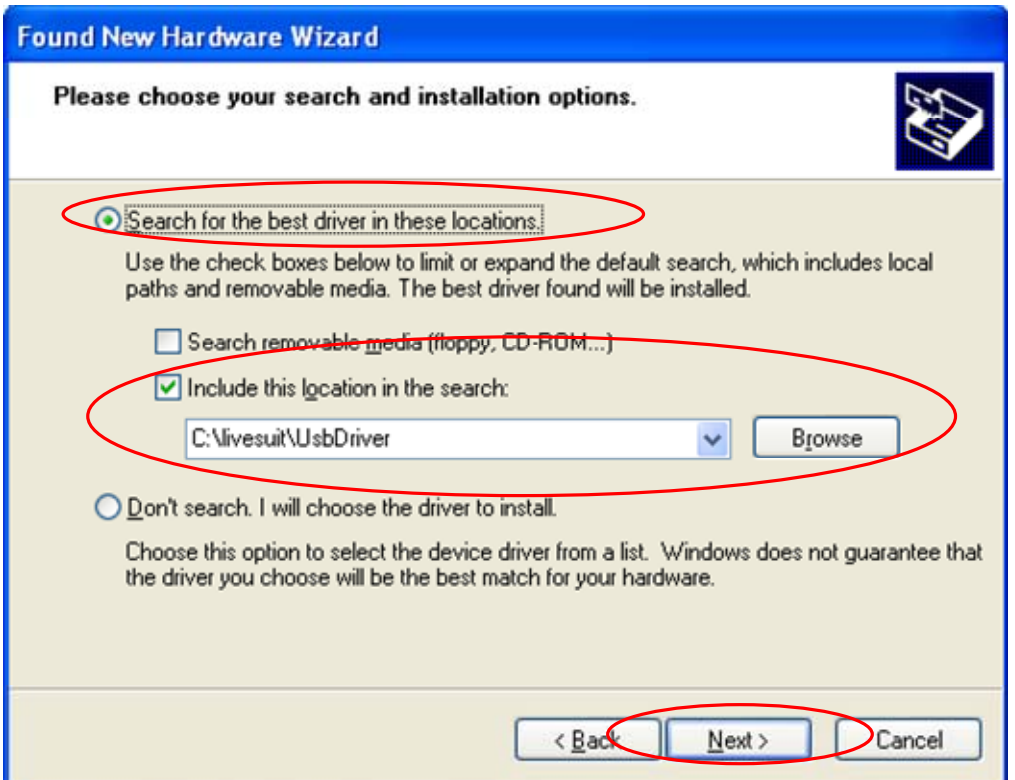

Click"brouse" to select location to search drivers , then Click " next" **:**

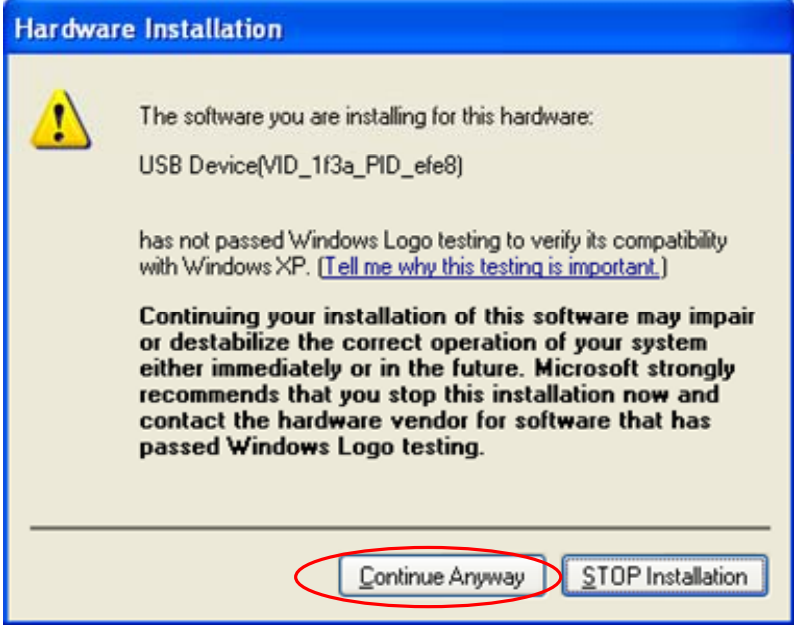

Click "Continue Anyway":

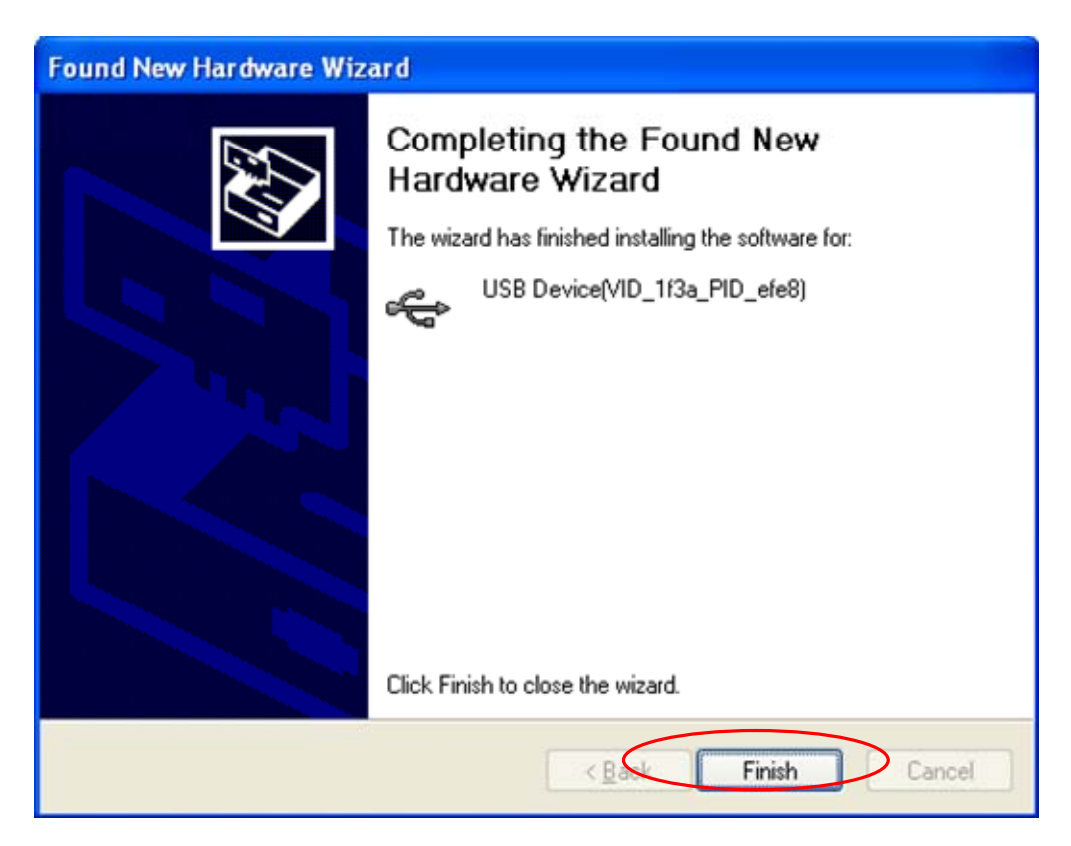

Click "Finish"